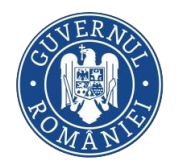

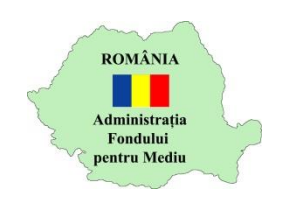

## **În atenția persoanelor fizice care doresc înscrierea în cadrul programului Rabla local!**

- 1. Conturile de utilizator trebuie create anterior înscrierii în aplicație. Dacă există un cont deja creat, acesta este valabil doar dacă a fost utilizat în cadrul unui program destinat persoanelor fizice (de ex. programul "Casa Verde fotovoltaice 2023"). Astfel, dacă adresa de e-mail utilizată pentru crearea contului a fost folosită pentru depunerea unui dosar în calitate de persoană juridică, aceasta nu poate fi folosită. În cadrul unui cont pot fi realizate înscrieri aferente unui singur CNP.
- 2. Persoana fizică se poate înscrie o singură dată în aplicație.
- 3. Persoana fizică trebuie să domicilieze pe raza teritorială a primăriei unde se află în evidențele fiscale autovehicului uzat pentru care solicită finanțare.
- 4. Persoana fizică se va înscrie în aplicație doar în cazul în care primăria în raza căreia domiciliază se regăsește în lista prevăzută în aplicația informatică și pe site AFM.
- 5. După înscriere, AFM transmite lista persoanelor fizice înscrise, către primăriile participante în cadrul Programului.
- 6. Persoana fizică transmite documente, conform procedurii interne a primăriei; procedura va fi publicată pe pagina de internet a acesteia.

Persoana fizică își creează contul prin accesarea căsuței verzi, la link [https://afm.ro/casare\\_auto\\_uzate.php:](https://afm.ro/casare_auto_uzate.php)

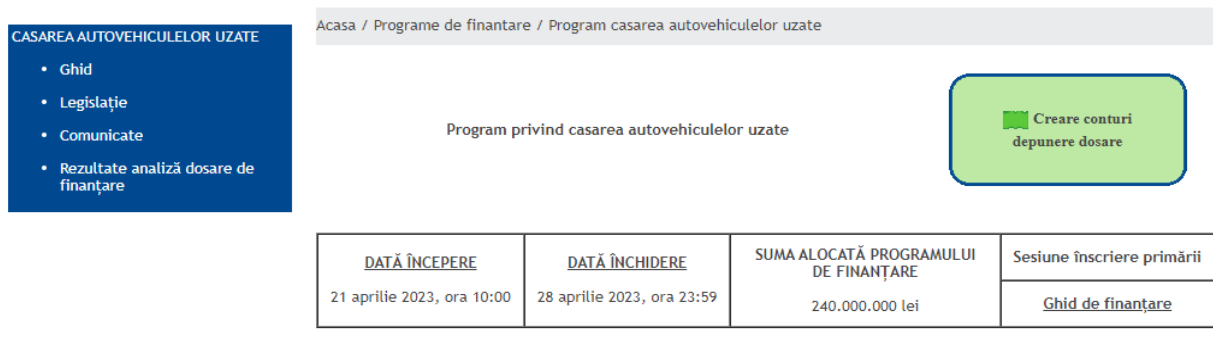

După crearea contului, se accesează programul prin apăsarea butonului "Depunere cerere":

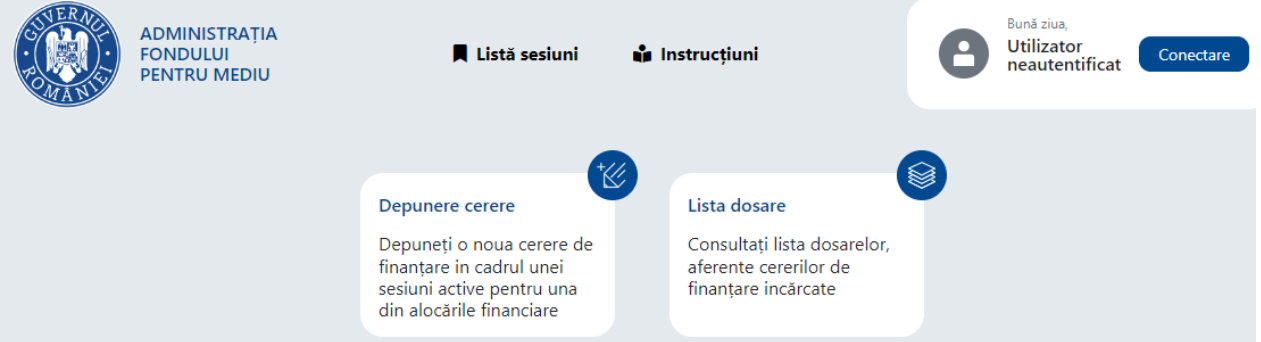

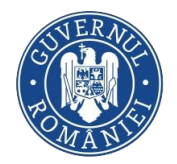

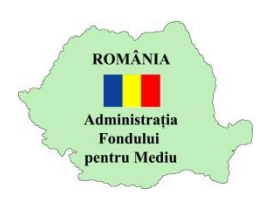

Se selectează programul "Casarea autovehiculelor uzate":

## Depunere cerere nouă

Selectați programul de finanțare pentru care doriți depunerea cererii

-- Selectați o alocare financiară aferentă programului de finanțare --

-- Selectați o alocare financiară aferentă programului de finanțare --Înscriere instalatori în vederea validării - Instalarea sistemelor de panouri fotovoltaice Înscriere persoane fizice - Casarea autovehiculelor uzate

## Se acceasează căsuța verde "Selectează UAT":

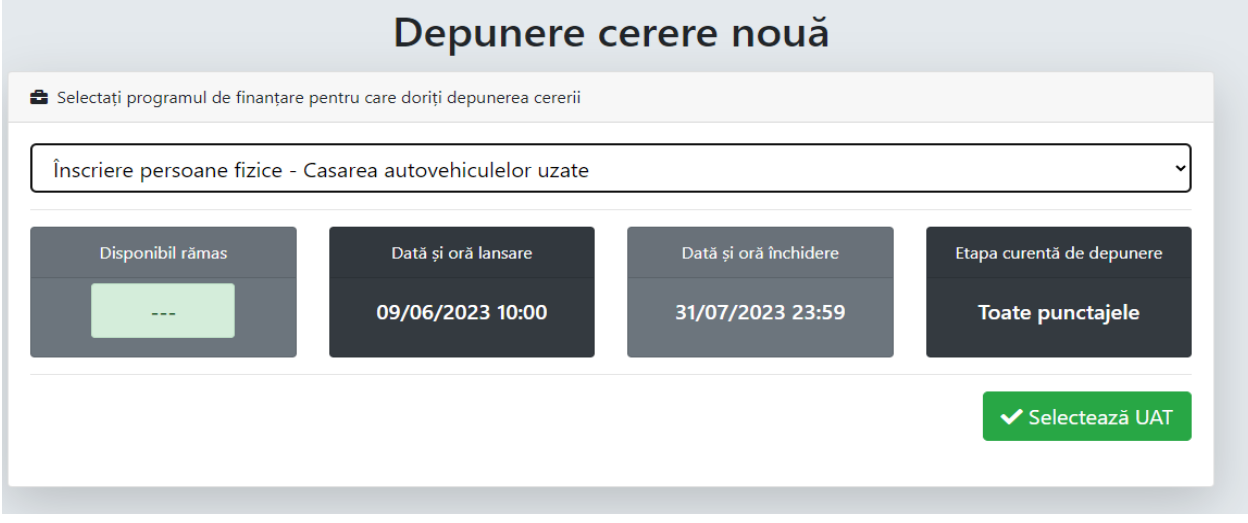

Se selectează județul în raza căreia persoana fizică domiciliază, iar apoi execută click pe butonul voltin dreptul acestuia; ulterior, selectează primăria în raza căreia domiciliază și **execută click pe butonul** :

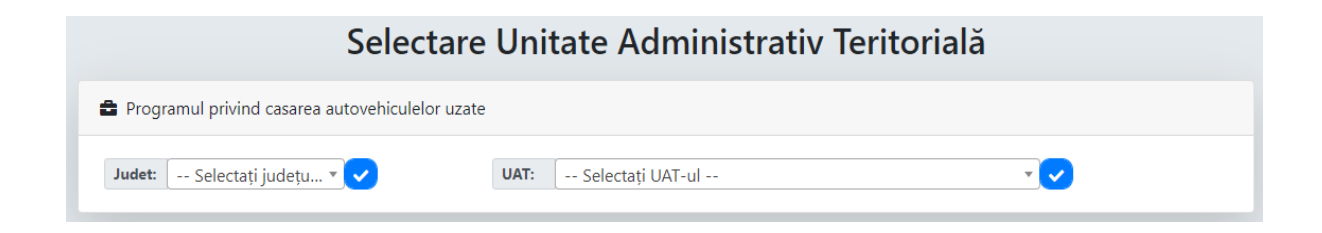

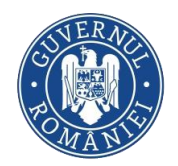

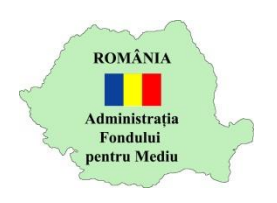

Se selectează căsuța verde "Către înscriere persoană fizică":

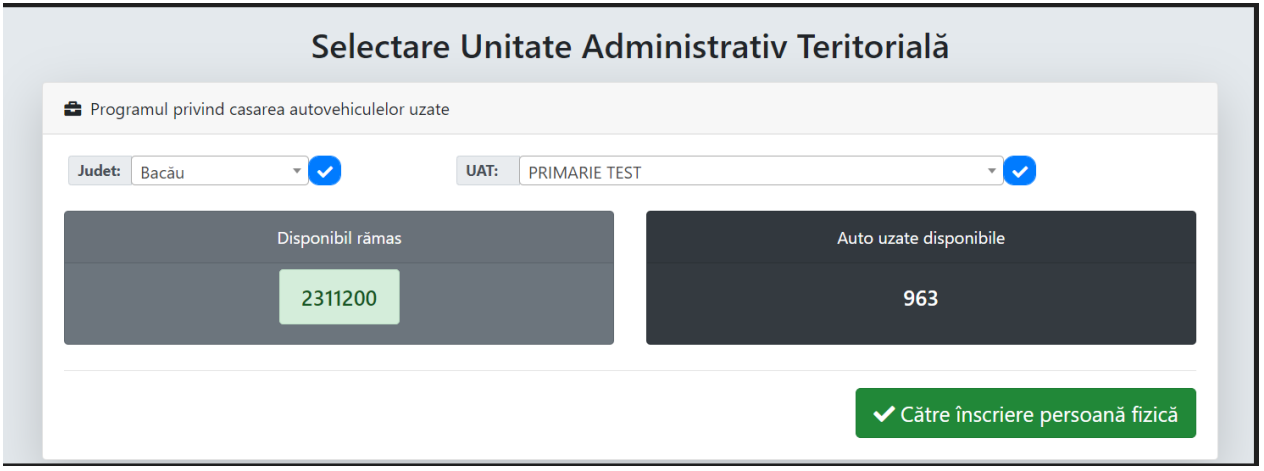

Se vor completa datele de identificare ale persoanei fizice și seriile de șasiu ale autovehiculelor uzate.

Solicitarea finanțării se va face pentru toate autovehiculele uzate, într-o singură cerere. Pentru a adăuga un nou autovehicul, se va apăsa butonul "+".

**Pentru evitarea unor probleme ulterioare, se va acorda atenție sporită introducerii fiecărei serii de șasiu**.

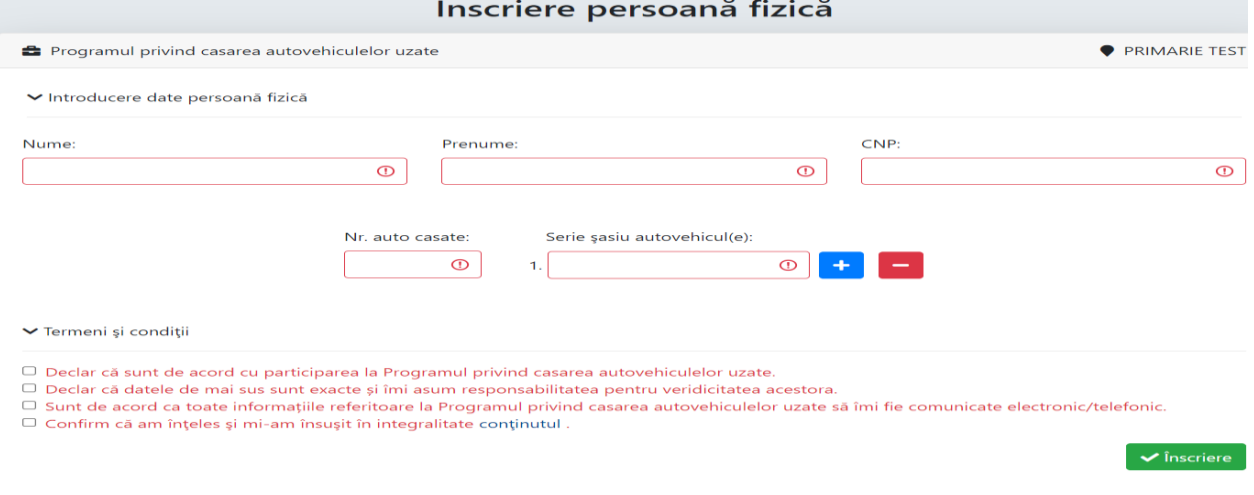